# ECHOVANTAGE CLAIMS REPROCESSING

## ASSUMPTIONS

This User Guide is created for the Billing User. An understanding of the Fiscal Overview functions and the Basic Billing Workflow is assumed for the following examples. [Click HERE for the Fiscal Overview section](http://webhelp.echoehr.com/echovantage/vantage-point/fiscal-overview) of the EchoVantage Online Webhelp.

## **OVERVIEW**

#### Claims Management Reprocessing

There are times when the Charge created for the Service is incorrect or must be submitted more than once. In addition, missing Payer-specific modifiers, delayed communication regarding changes in Client coverage, rebilling a claim denied in error, and retroactive Payer rate changes require some flexibility after the Create Charges and Create Bills processes. In EchoVantage, these types of changes are handled by the reprocessing options in the *Action* drop-down box on the Claims Management screen. These options are listed below.

- Rebilling Outgoing and Denied Charges
- Reprocess Active Payer
- Reprocess All Payers
- Reverse Service Transactions

## Which Action Do I Need to Choose?

Understanding which Action to use helps achieve the desired result quickly and without unintended extra work. The following table gives a brief overview of each Action. A detailed description, with examples, is contained in the following sections.

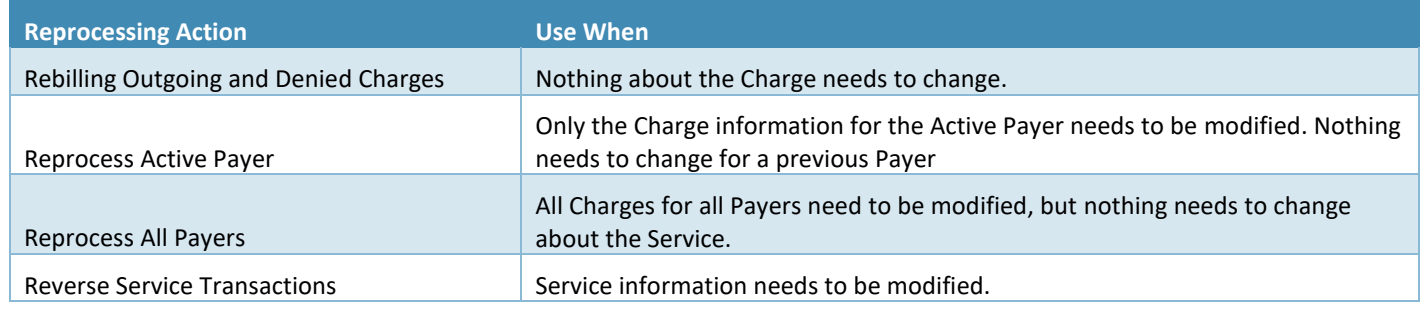

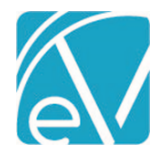

## REBILL OUTGOING AND DENIED CHARGES

The *Rebill Outgoing and Denied Charges* action sets the Charge Status back to Active, so it may be rebilled using the *Fiscal Overview > Unbilled Charges > Create Bills* screen. The Action only affects the currently active Payer and requires the Charge Status to be either *Outgoing* or *Denied.* This is the only job that does not require a job message as it simply resets the Charge Status (*dbo.Charges.Status* changes from 'O' to 'A' in the database), making the Charge immediately available to select in a Create Bills job. This Action does not correct or update rate and unit calculations or modifier changes; these are determined during the Charge Creation process.

#### Example

Client Sandy Beach received an ADP Service on 06/01/2021. The Service was processed, and a bill for \$50.00 was created. The Payer initially denied the claim due to an incorrect Policy Number. A quick investigation determined the Policy Number was updated, but not until after the Bill for the Service was created. Rebilling the Charge will fix the Policy Number issue so the Payer will remit payment. The following example allows the Denied Charge to be included in a new Create Bills job.

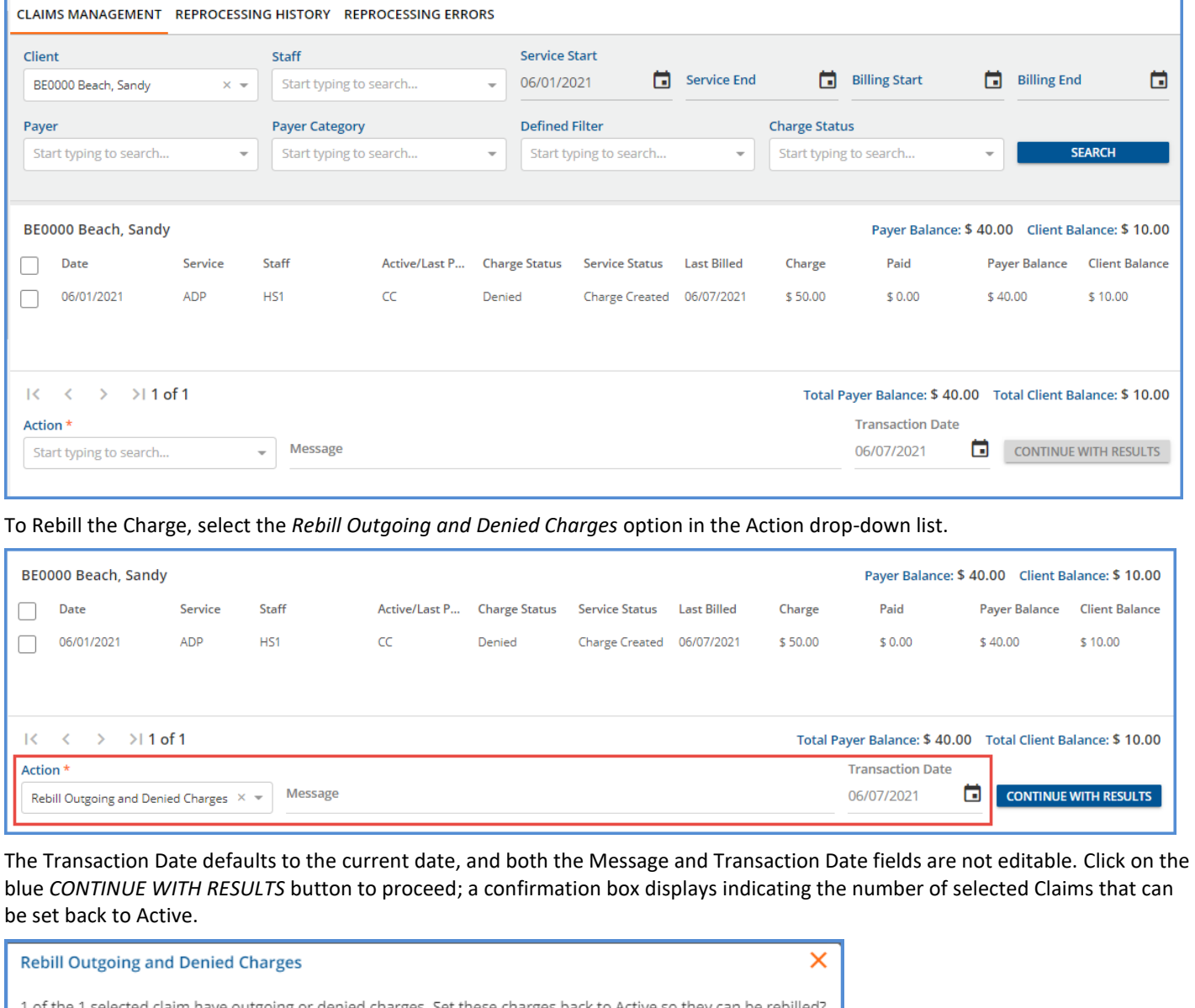

CANCEL

**REBILL** 

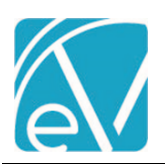

# **For Version 3.22+**

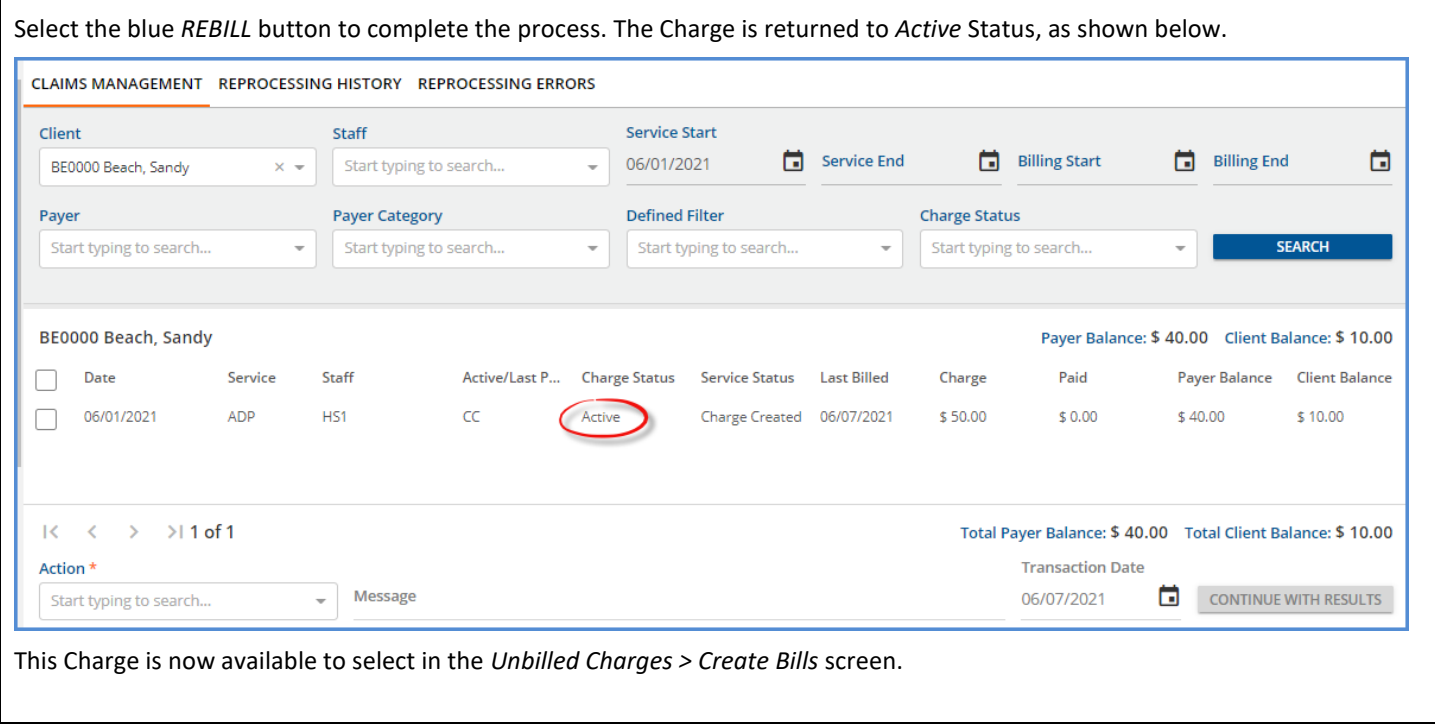

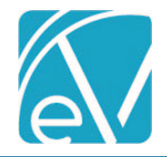

## REPROCESS ACTIVE PAYER

Select Reprocess Active Payer when a new Create Charges calculation is needed. **Only claims with a Charge Status of** *Active* **or**  *Outgoing* **are reprocessed with this Action.** Reprocessing Active Payer voids the current Charge, related copay, and associated payments by creating reversing entries. The original Charge and the reversing Charge are marked as void in the database to preserve the transaction history. The reprocessing Action creates a new charge, so changes in charge calculation, unit calculation, and modifiers are picked up. Reprocessing also creates a copy of the original remittance with a Status of *Reprocessed* to facilitate finding and applying a previous payment. Like the rebill Action above, *Reprocess Active Payer* sets the Charge Status from *Outgoing* to *Active.*

## Example

In this example, Client Sandy Beach received an ADP Service on 5/20/2021. The Claim Details for this ADP claim are shown below. The following reprocessing example allows a new charge with an updated rate to be created.

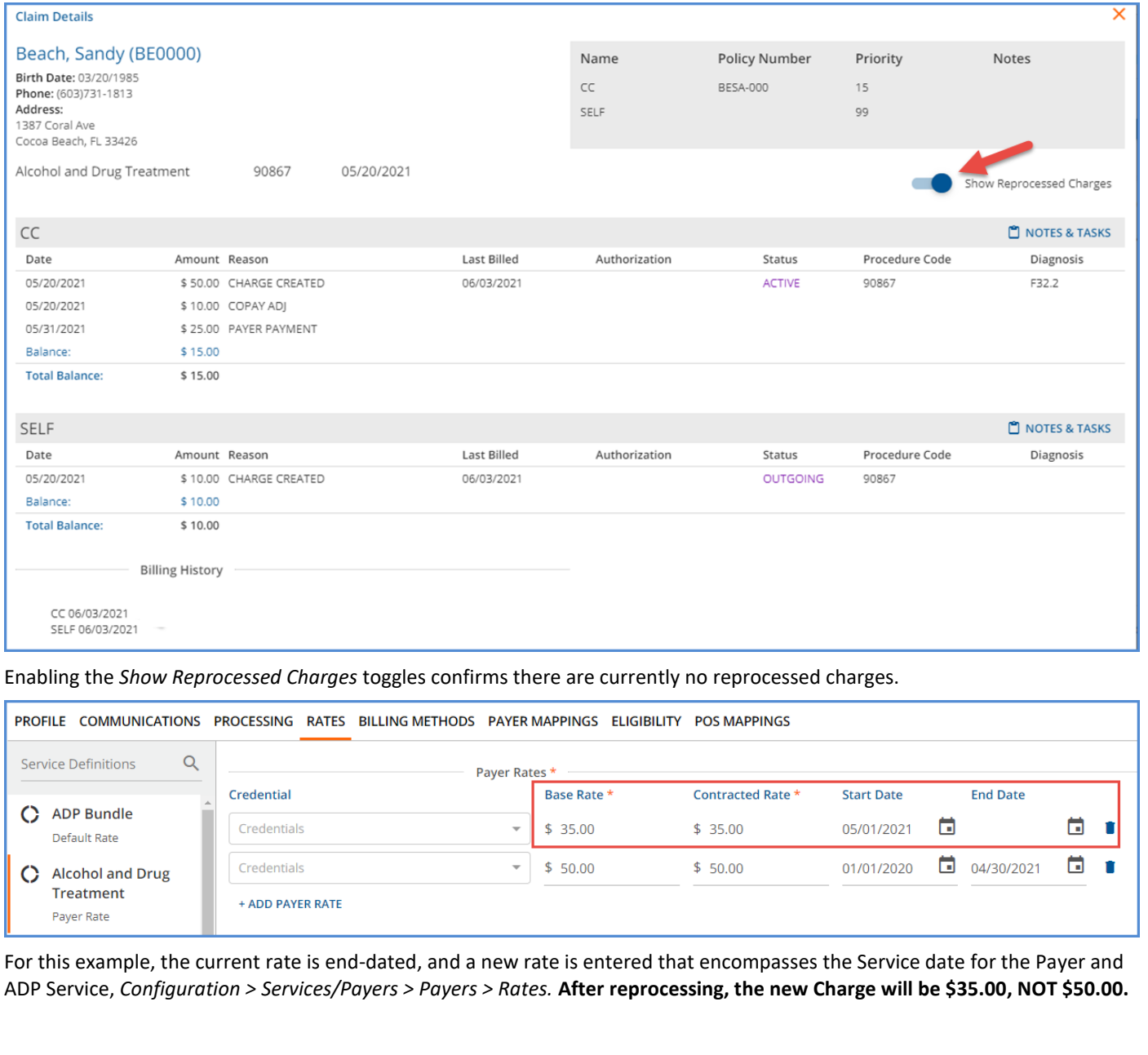

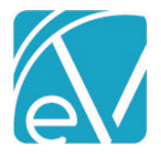

#### *Create the Reprocessing Job*

From the Claims Management screen, filter the results or select the claim to be reprocessed. Then select *Rebill Active Payer* in the *Actions* drop-down, enter a job *Message,* and enter the *Transaction Date.*

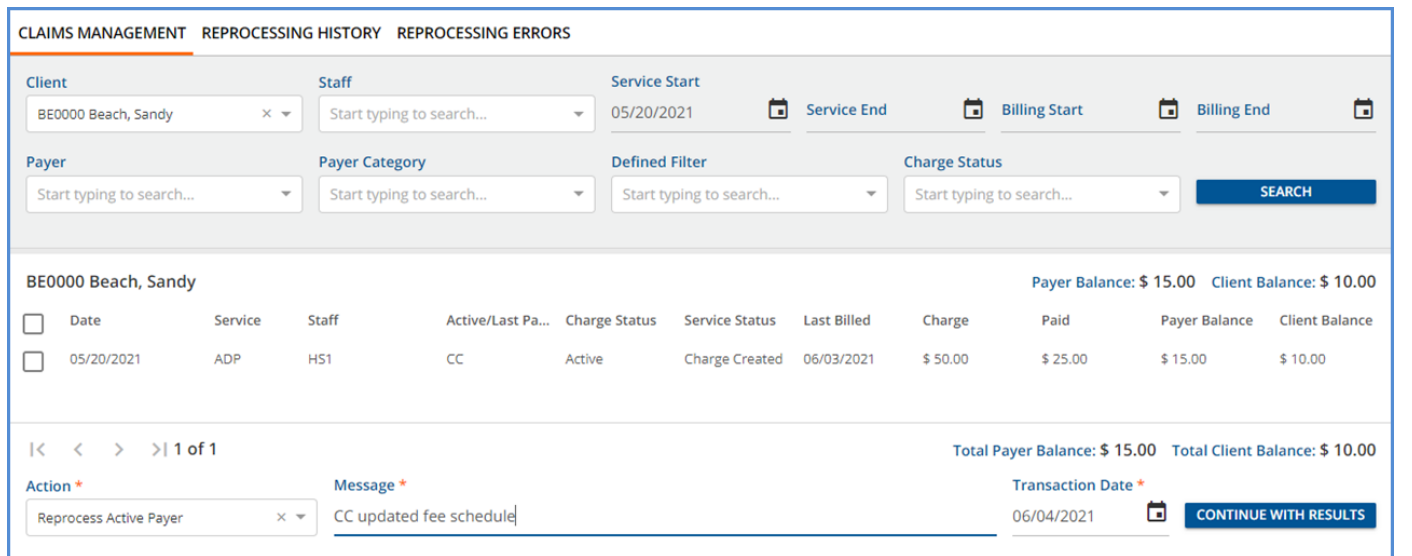

- The *Message* is used to identify the job on both the *Reprocessing History* and the *Reprocessing Errors* screens.
- The *Transaction Date* is used to determine the GL Posting Period and defaults to the current date but may be edited. The default date was used in the example to make identifying the original and new charges easy.
- Depending on your agency's fiscal policies, the Transaction Date may be the same as the *Service Date* of the original Charge, in the same month, or the actual date of reprocessing.

Note that if individual claim checkboxes are selected, the blue button message changes from *CONTINUE WITH RESULTS* to *CONTINUE WITH SELECTION.*

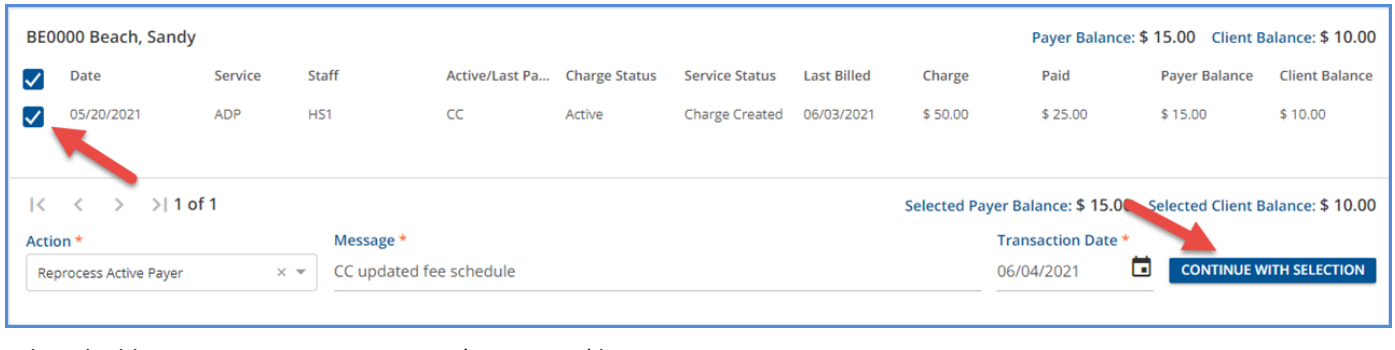

## Select the blue *CONTINUE WITH RESULTS (SELECTION)* button.

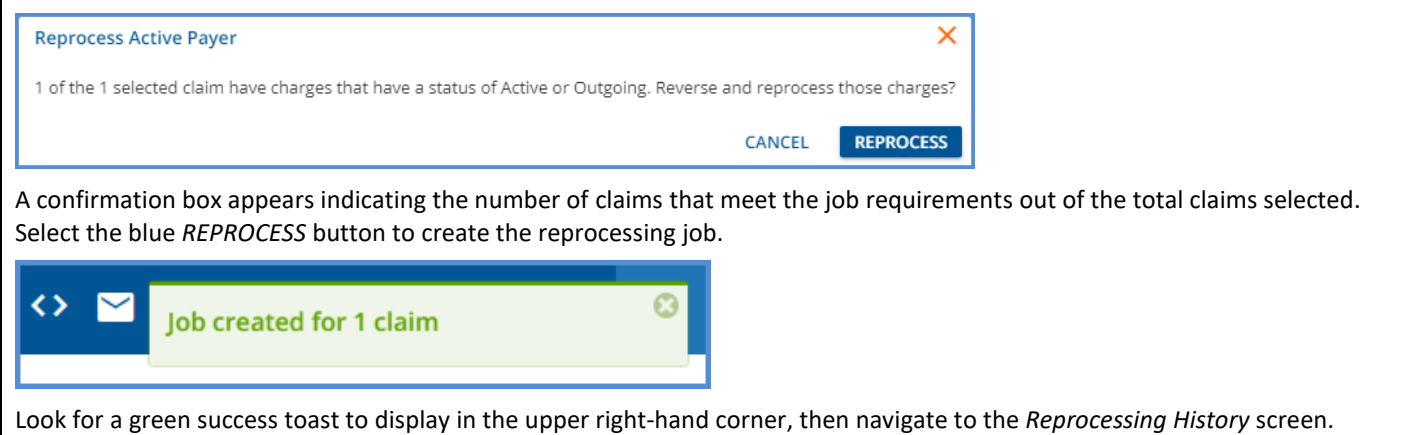

© The Echo Group, All Rights Reserved

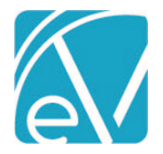

#### *Review and Finalize the Reprocessing Job*

The *Reprocessing History* screen displays unfinalized jobs first with a secondary sort by *Date* from most recent to oldest. Jobs with a *Status* of Pending, In Progress, Failed, or Preview are considered unfinalized. Jobs with a *Done* or *Reversed* status are displayed after unfinalized jobs, sorted by *Date* from most recent to oldest.

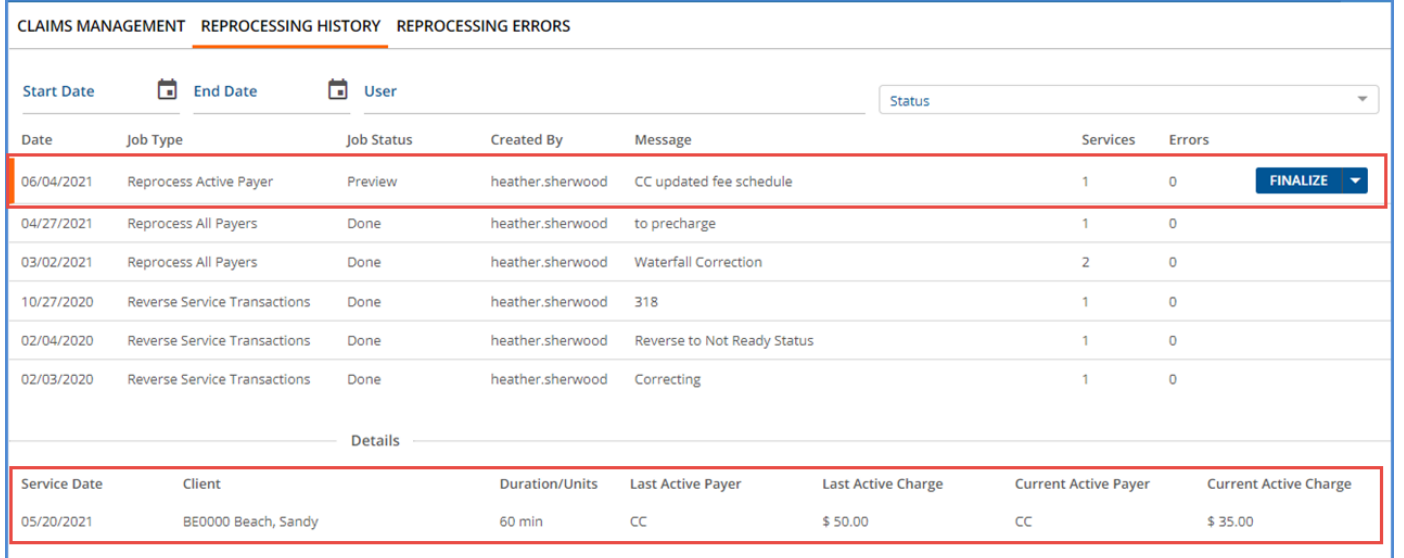

The example *Reprocess Active Payer* job is at the top of the list in the image above; the row is selected to show the job *Details.* As expected, the (new) *Current Active Charge* is \$35.00.

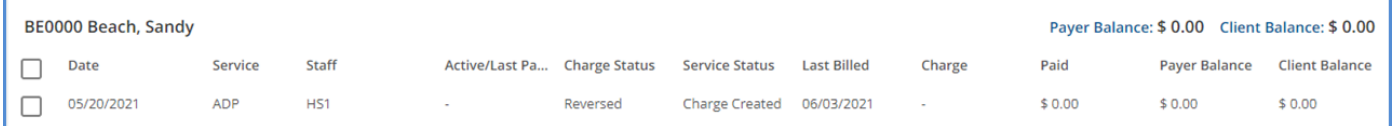

In EchoVantage version 3.25+, while the reprocessing job remains unfinalized, the Claims Management screen shows the original Claim as *Reversed* with a dash for both the *Active/Last Payer* and the *Charge* columns.

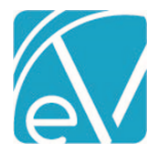

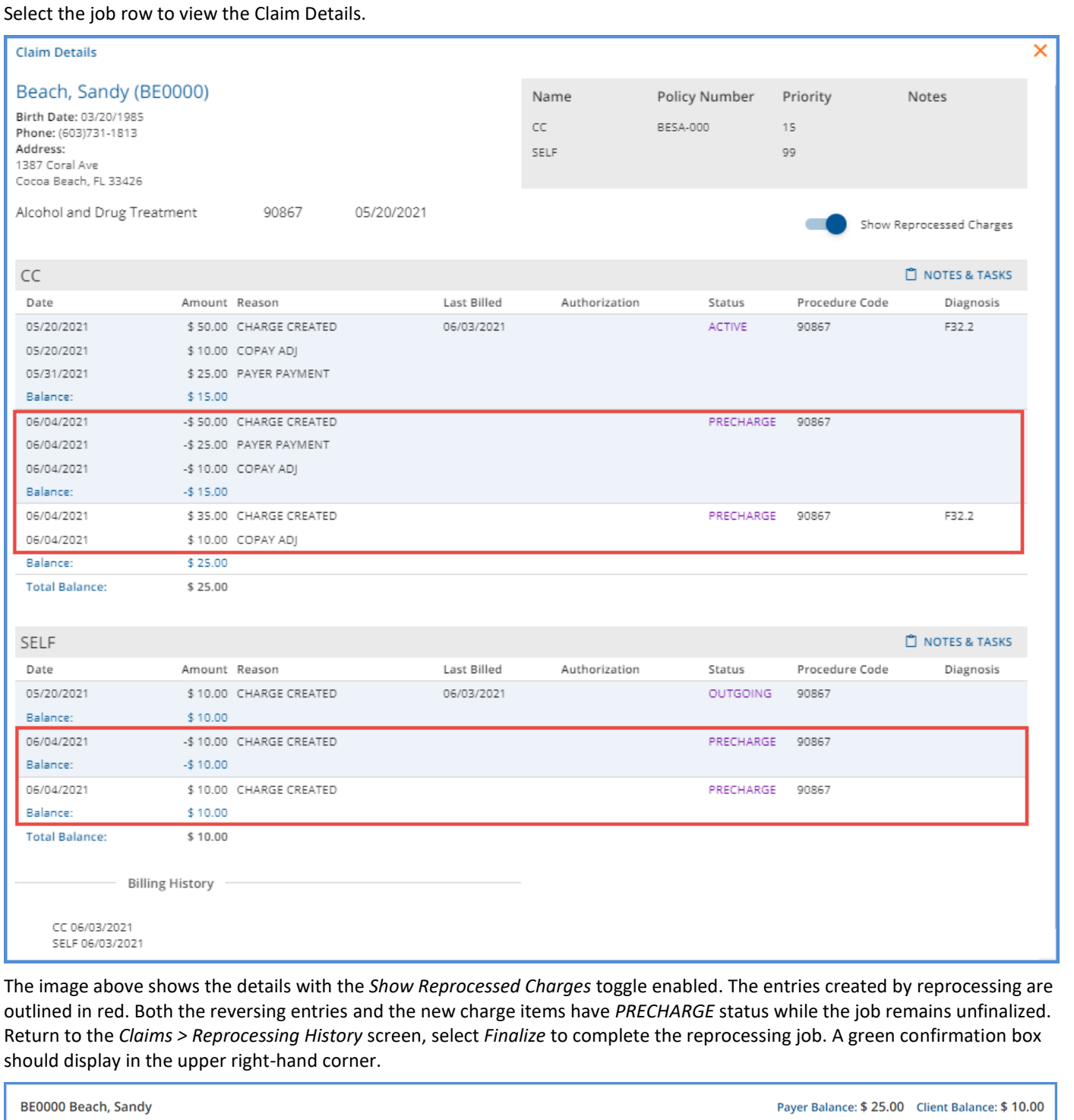

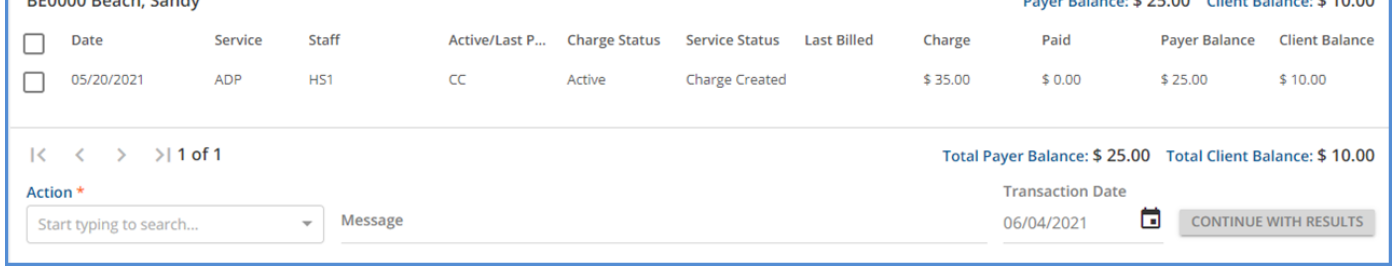

Returning to the Claims Management screen, the Charge Status is now *Active,* and the Charge (amount) is \$35.00.

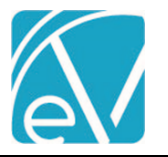

## **For Version 3.22+**

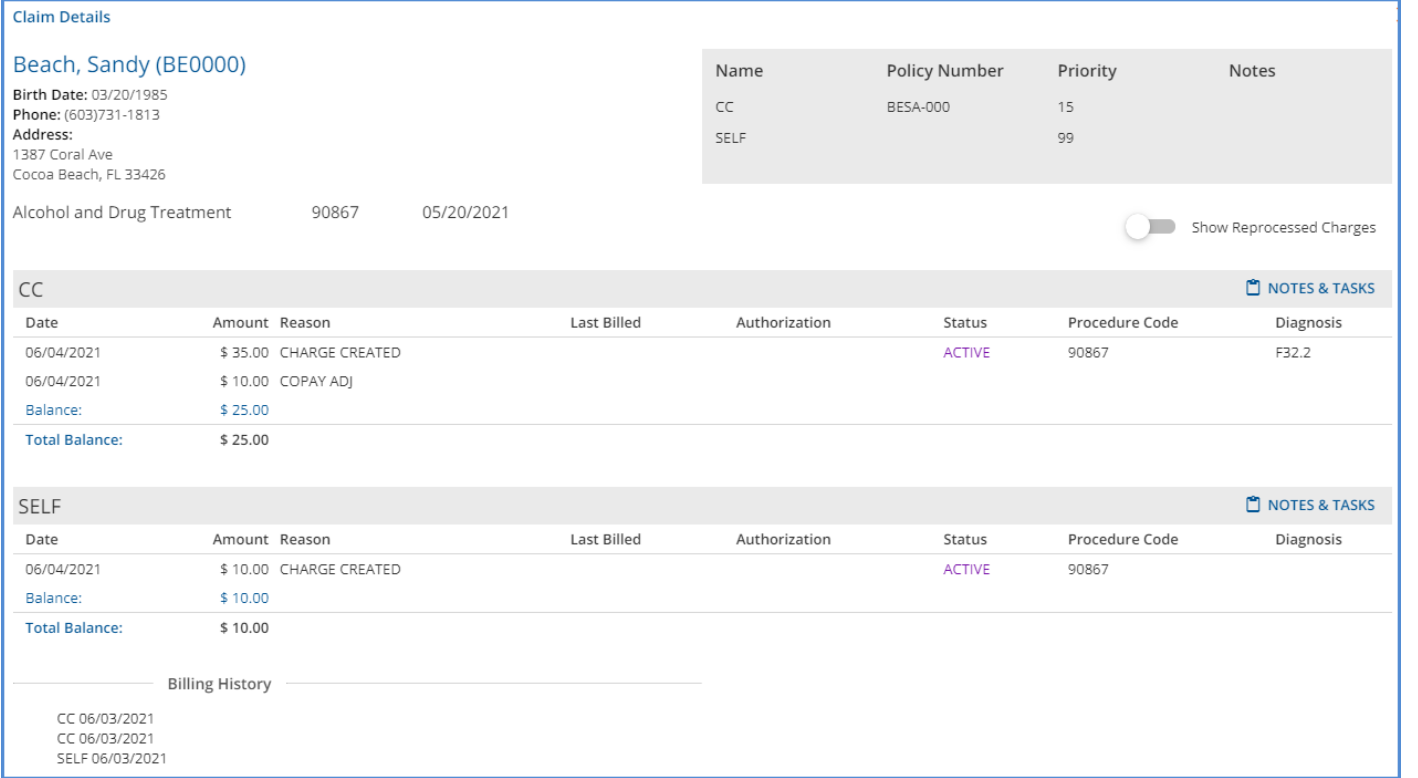

Select the row again to view the *Claim Details.* Only the current (newly created) charges display when the *Show Reprocessed Charges* toggle is not enabled.

#### **Create Bills for the Reprocessed Charge**

These now *Active* charges (Payers CC and SELF) are available to include in a *Fiscal Overview > Unbilled Charges > Create Bills* job. Once a *Create Bills* job is processed and finalized, the Charge Status is updated to Outgoing. This step may not be required depending on your reasons for reprocessing. If there is no need to send a corrected bill to the Payer, it is OK to move on to the Apply the Reprocessed Payment section.

#### *Apply the Reprocessed Payment*

After the Active Payer is reprocessed and bills are created (if needed), the copy Remittance can be applied.

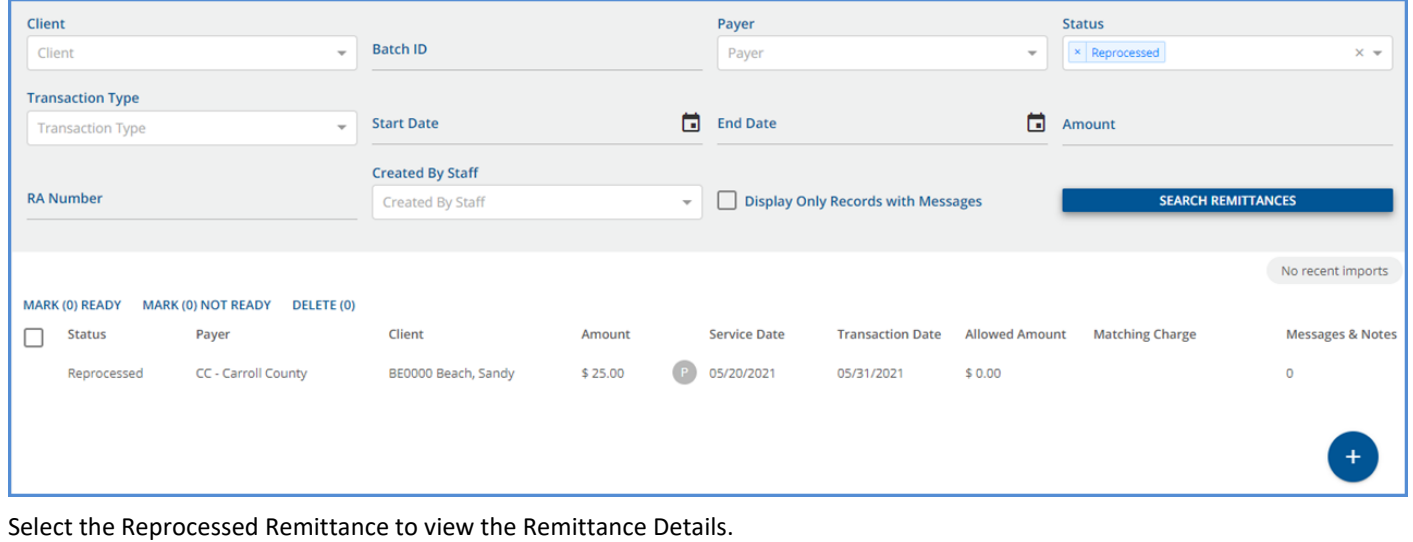

© The Echo Group, All Rights Reserved

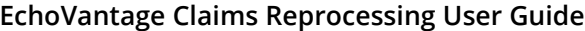

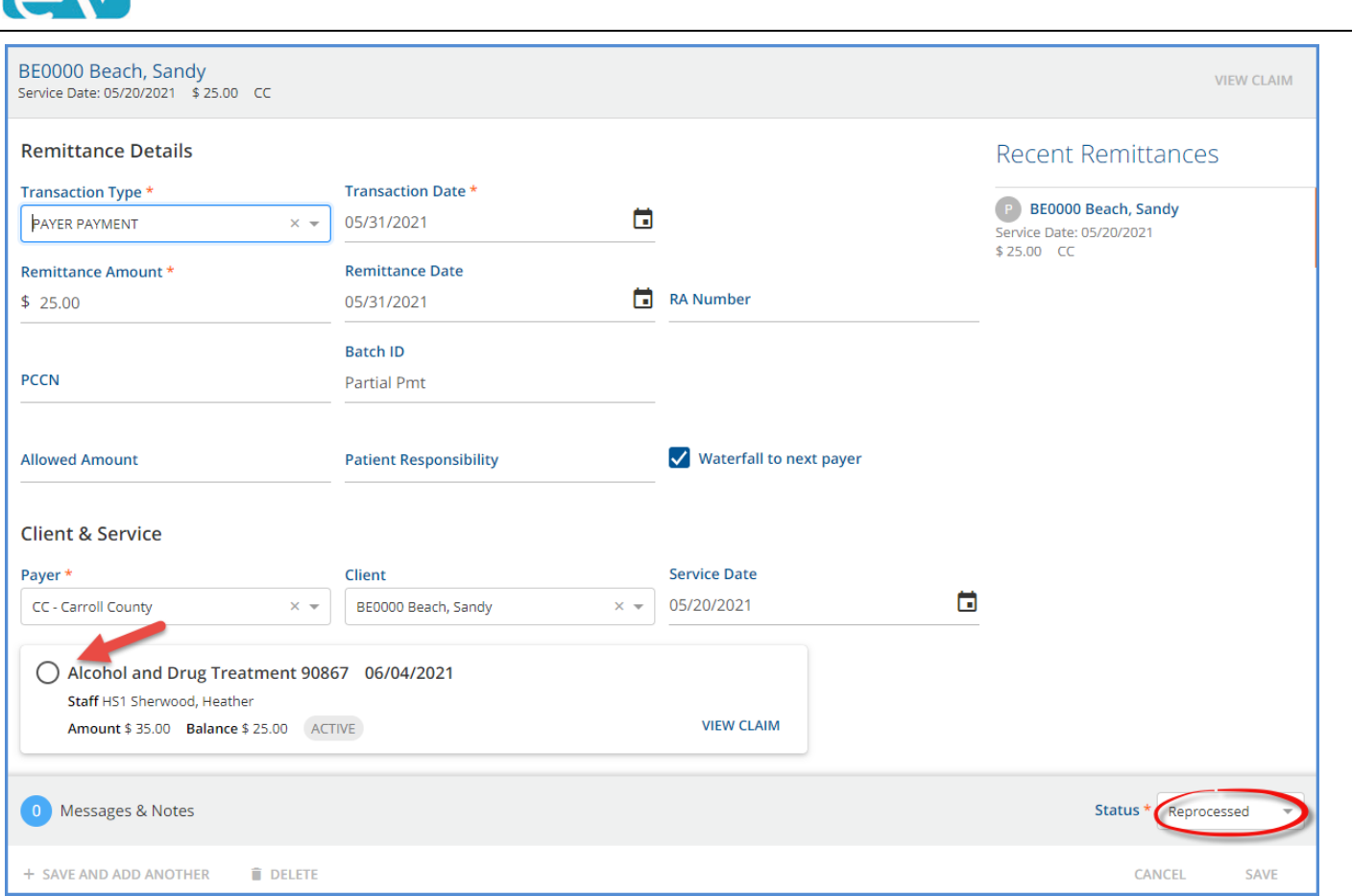

The Status is *Reprocessed,* and no charge is selected. To apply the *Reprocessed* Remittance, change the Status to *Not Ready* and select the appropriate Charge.

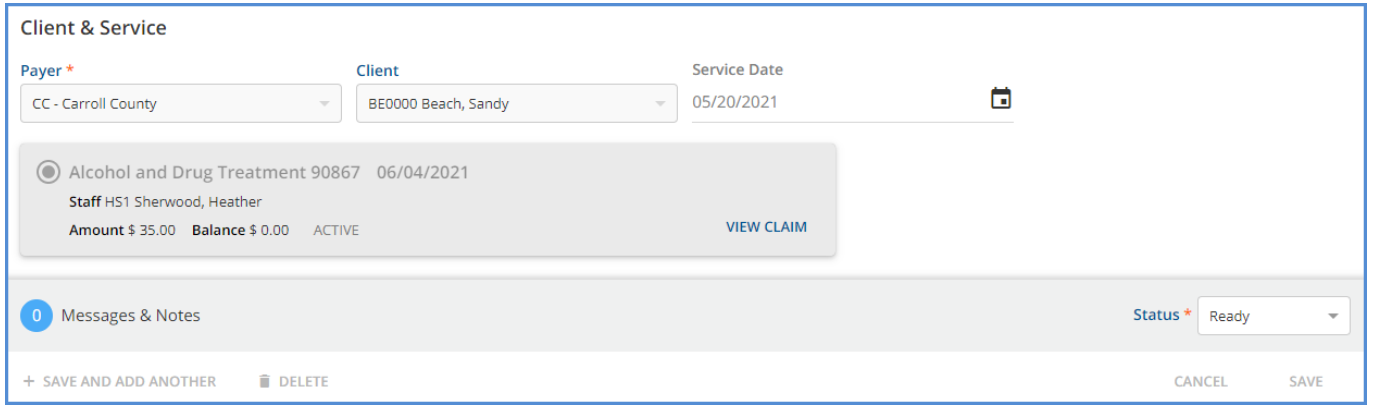

Save and mark *Ready* on the Remittances screen or change the Remittance Status to *Ready* before saving, depending on your specific workflow. In the example above, the status was changed to *Not Ready,* the correct Charge was selected, and then the status was updated to *Ready* before *SAVE* was selected. Once the remittance is marked *Ready,* it is available to include in a *Fiscal Overview > Unprocessed Remittances* job. The image below shows the updated Claims Management record after the remittance is processed and finalized.

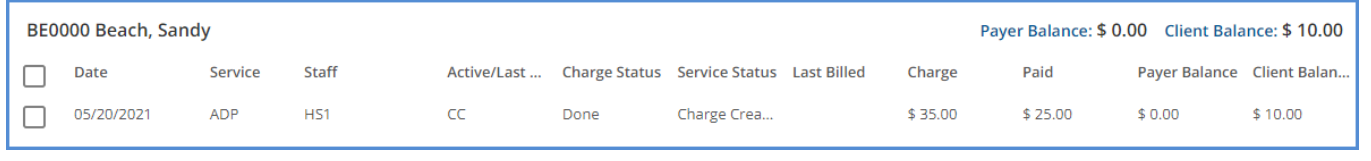

The Payer Balance is \$0.00, and the Client Balance is \$10.00.

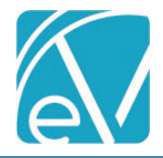

## REPROCESS ALL PAYERS

Reprocess All Payers creates reversing entries for the existing charges, copays, and any related payments for ALL PAYERS, not just for the currently active Payer. Reprocessing All Payers follows the same process as outlined in the *Reprocess Active Payer*  section above.

#### *Example*

The following claim has Charges and Payments for two Payers. The example works through reprocessing all Payers and reapplying the Remittances.

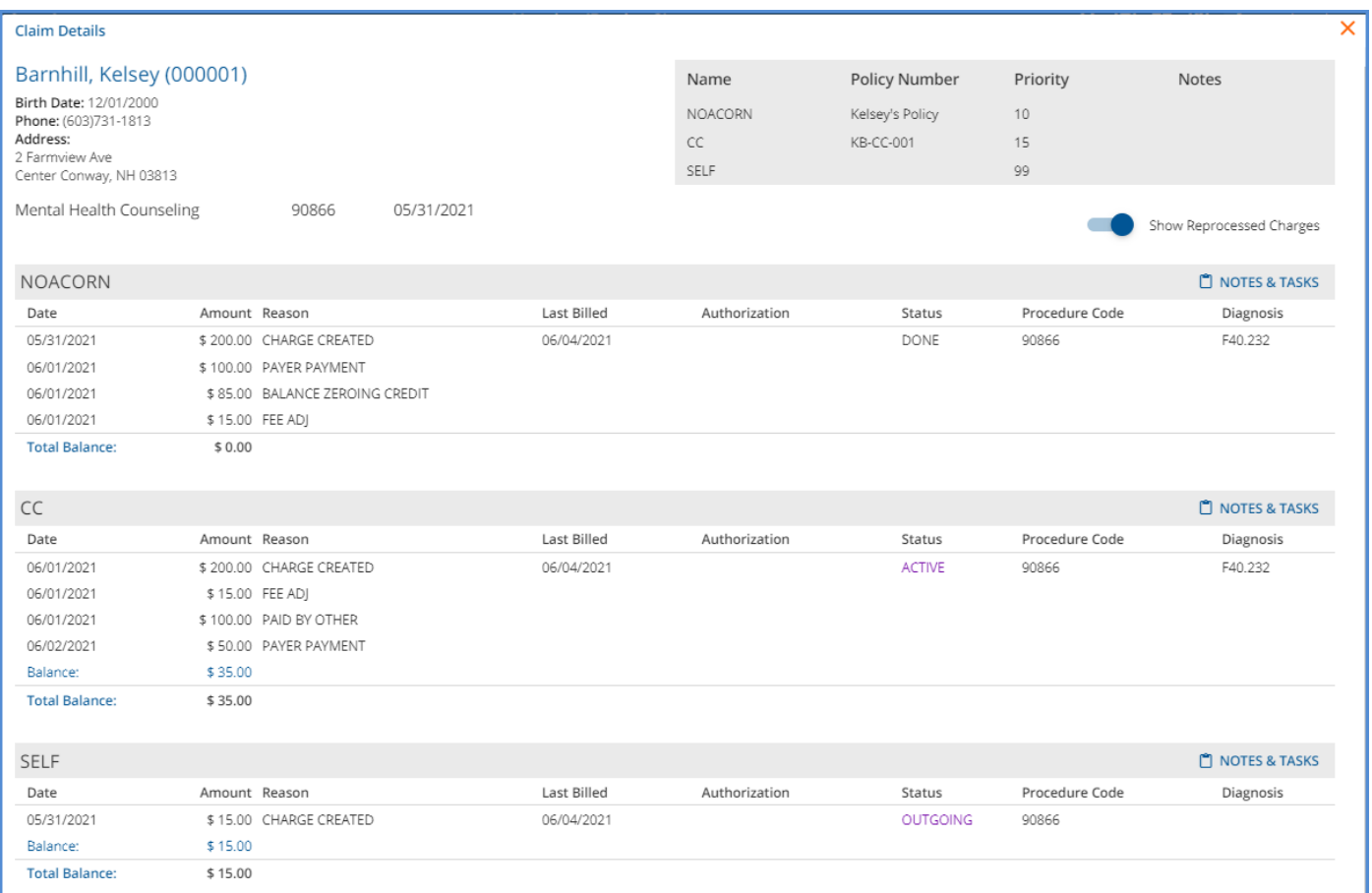

The following modifiers were added to the Service Definition Rates tab to identify the new Charge for Payer 1. Payer 1 uses the Service Definition Default Rate; there are no changes to the rate or unit calculation.

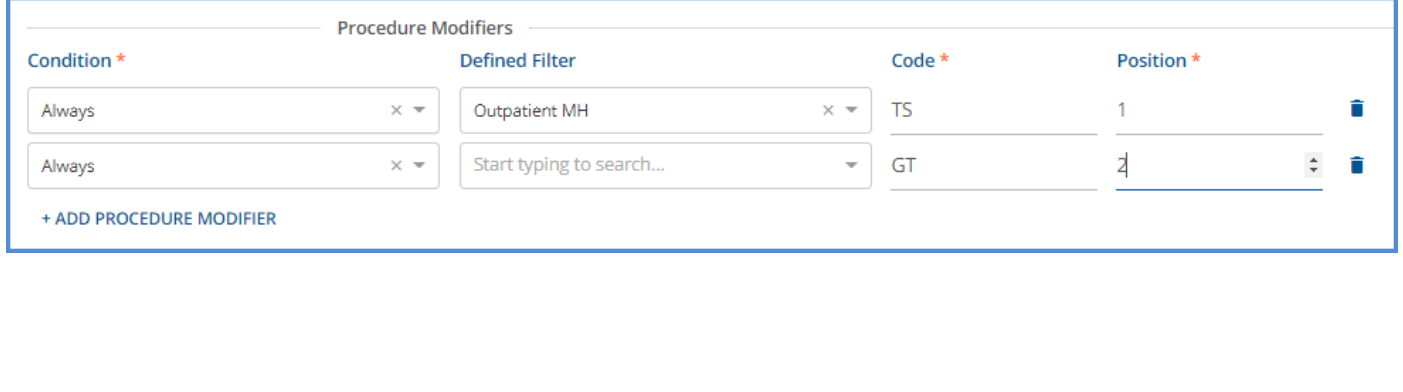

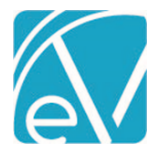

#### *Create the Reprocessing Job*

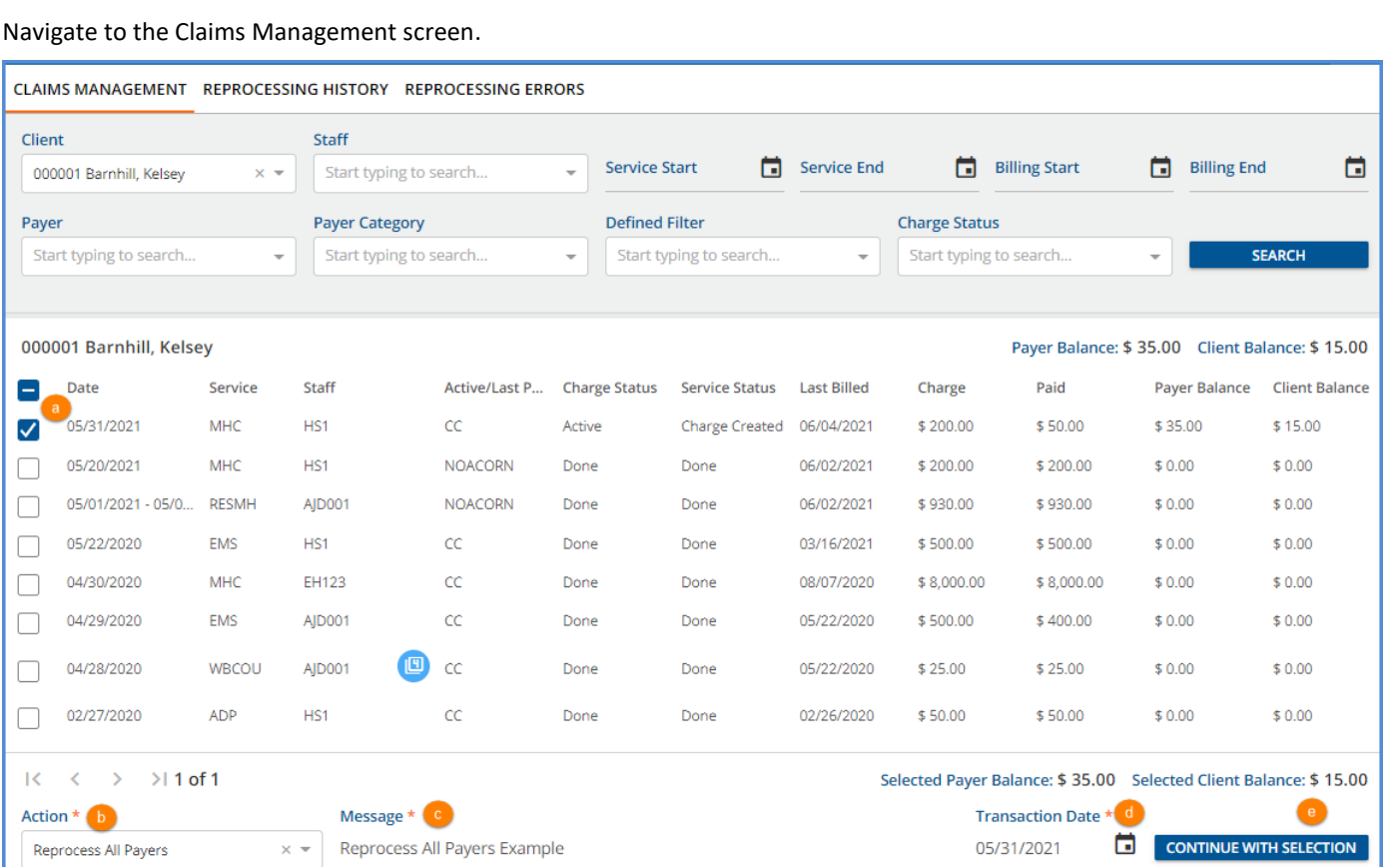

- (a) Select the checkbox for each claim that should be Reprocessed or use Filters to refine the results.
- (b) Click in the Action drop-down and select the *Reprocess ALL Payers* option.
- (c) Enter a message for the job. The Message makes it easy to identify the job on the *Reprocessing History* and the *Reprocessing Errors* tabs.
- (d) The Transaction Date is used to determine the GL Posting Period and defaults to the current date. It may be edited. For the example, the Transaction Date was edited to be the same as the Service Date.
- (e) Select the now enabled blue *CONTINUE WITH SELECTION* button.
- (f) A *Reprocess All Payers* confirmation modal displays, select *REPROCESS* to continue.

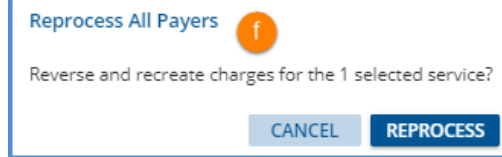

#### *Review and Finalize the Reprocessing Job*

•

Next, navigate to the Claims *Reprocessing History* tab.

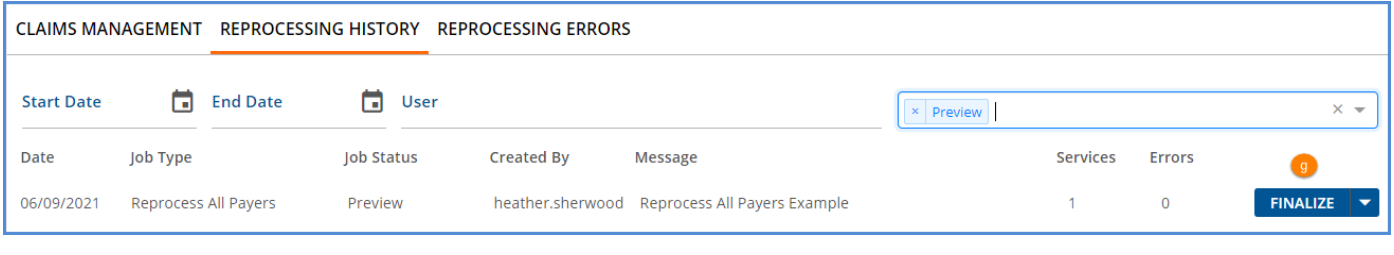

- Review and correct any errors. Error details are found on the *Reprocessing Errors* tab.
- (g) When the job is error-free, select *FINALIZE* to complete the *Reprocess All Payers* process.

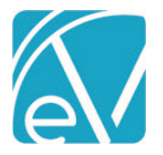

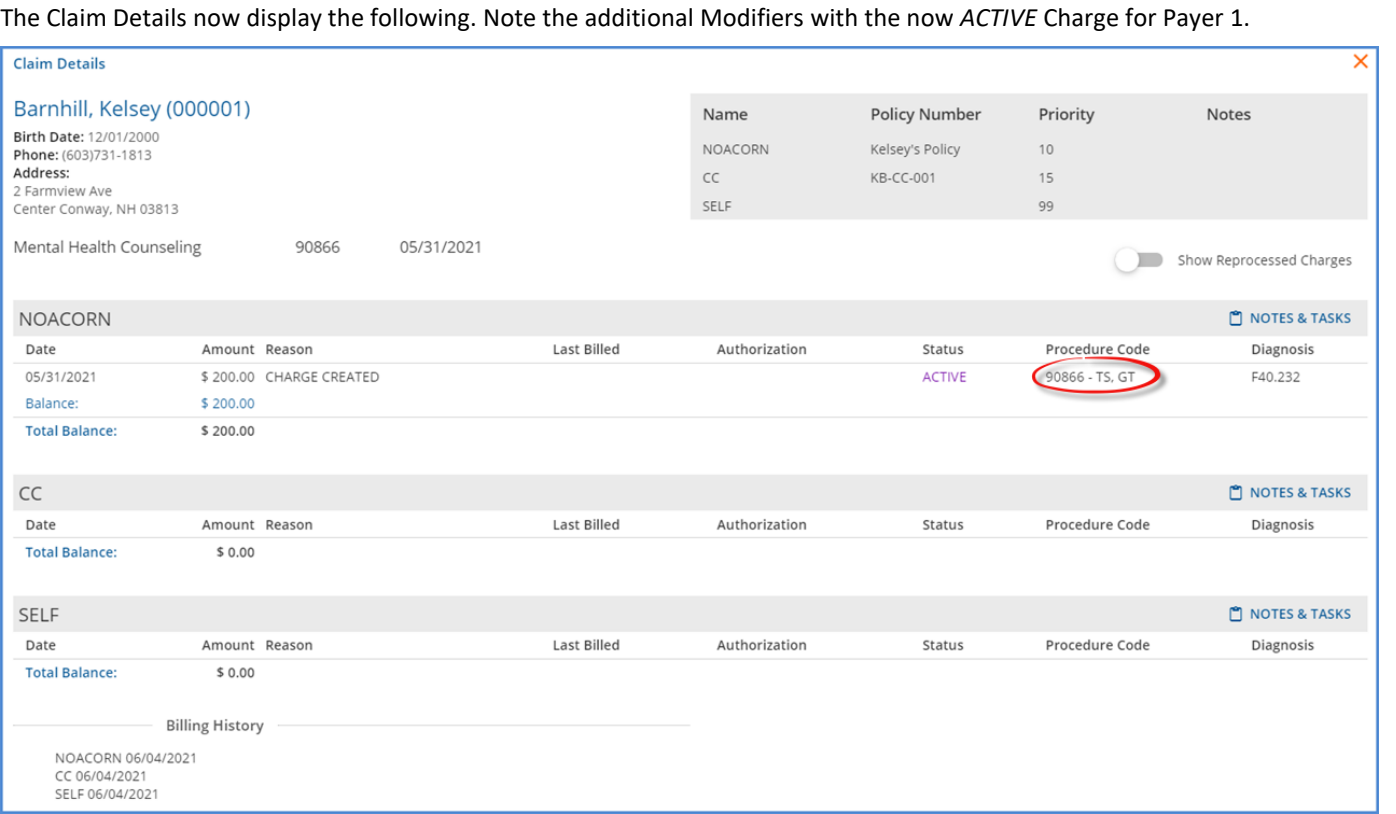

If the *Show Reprocessed Charges* toggle is enabled, the original and reversing entries for each Payer are displayed.

# **Payer 1**

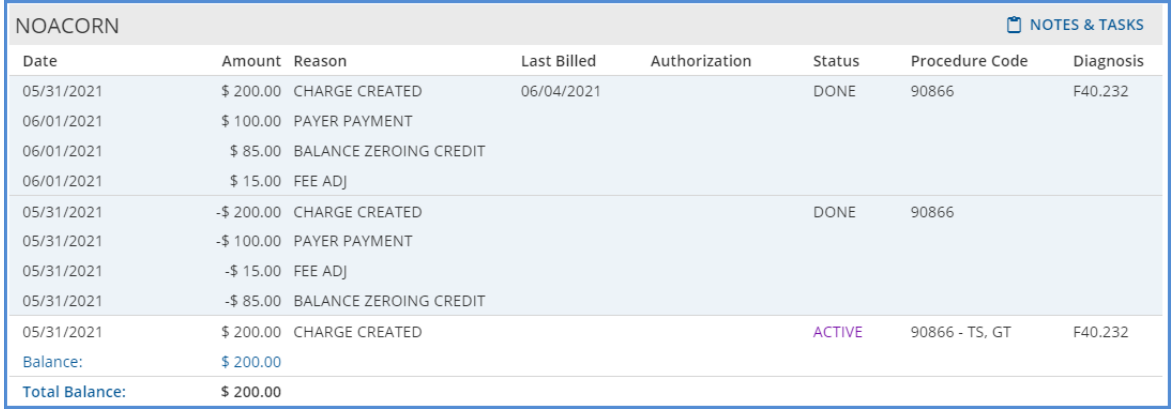

## **Payer 2**

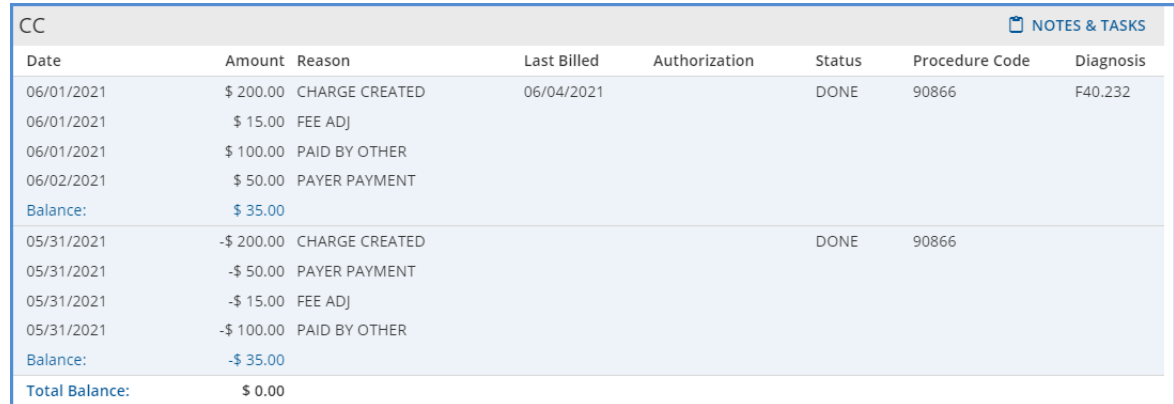

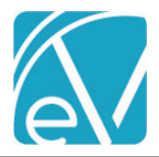

#### **Payer 3**

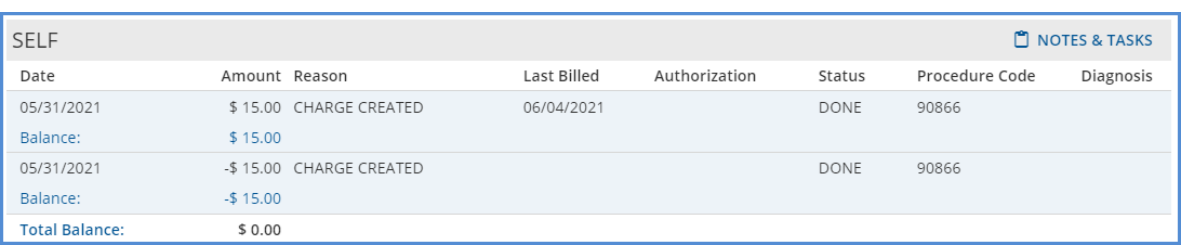

#### *Create Bills for the Payer 1 Reprocessed Charge*

The now *Active* Charge for Payer 1 (NOACORN) can be included in a *Fiscal Overview > Unbilled Charges > Create Bills* job. Once a *Create Bills* job is processed and finalized, the Charge Status is updated to Outgoing. This step may not be required depending on your reasons for reprocessing. If there is no need to send a corrected bill to the Payer, skip to the *Applying the Reprocessed Remittance* section.

#### *Apply the Reprocessed Remittance for Payer 1*

Navigate to Remittances and find the original payment from the first Payer on the Remittances screen. Selecting *Reprocessed* in the Status filters helps refine the results.

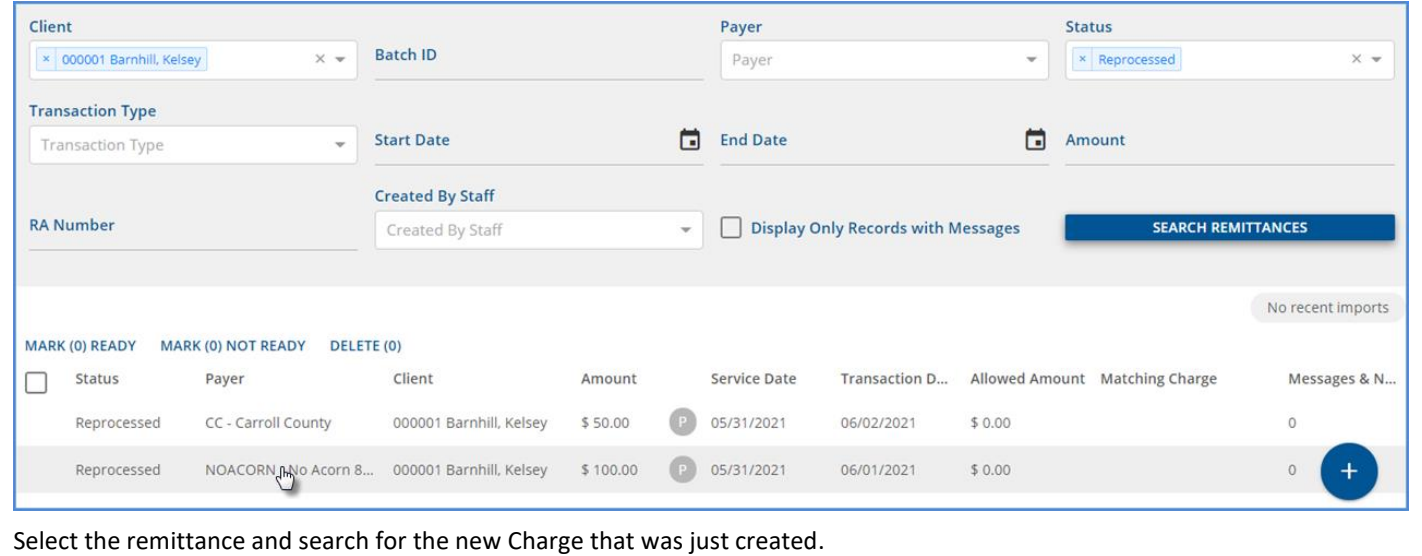

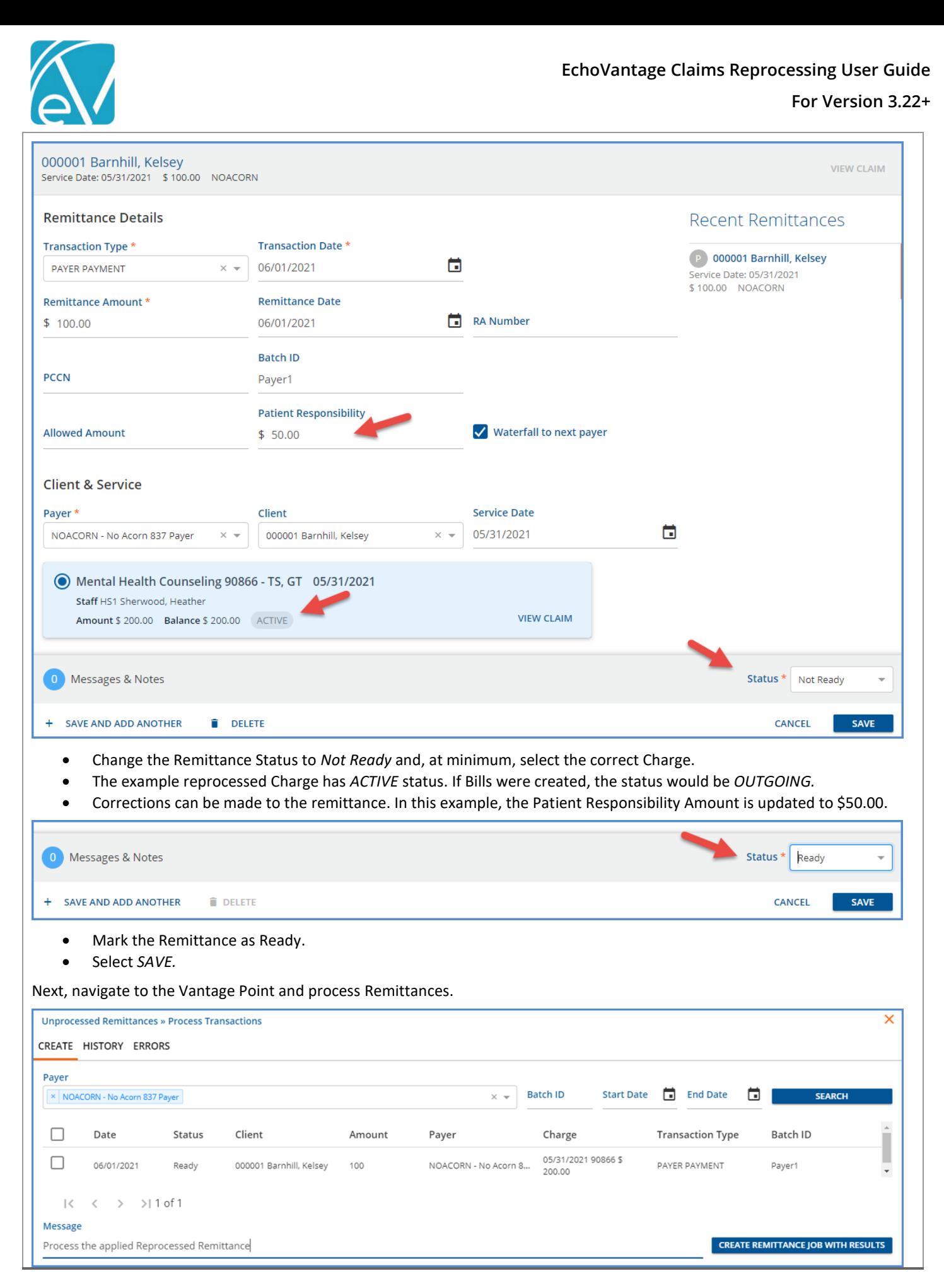

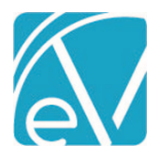

Navigate to the *Unprocessed Remittances > Process Transactions > History* tab to review and *FINALIZE* the job.

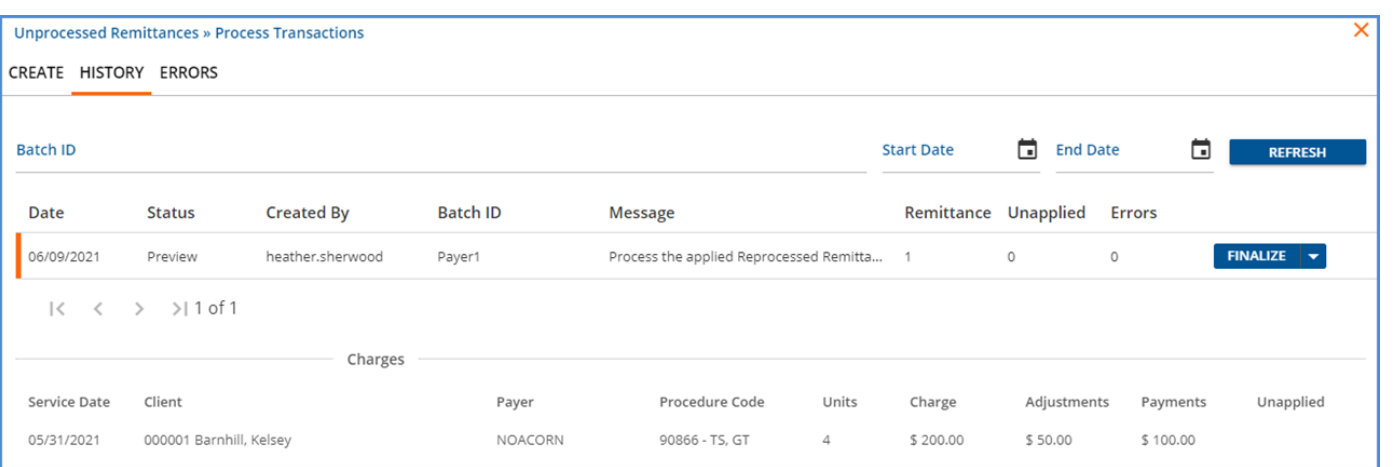

When the Remittance job is finalized, the Waterfall Create Charges job is in *PREVIEW* Status in the *Unprocessed Services > Create Charges > History* tab for Payer 2 (CC) and Self Pay (SELF).

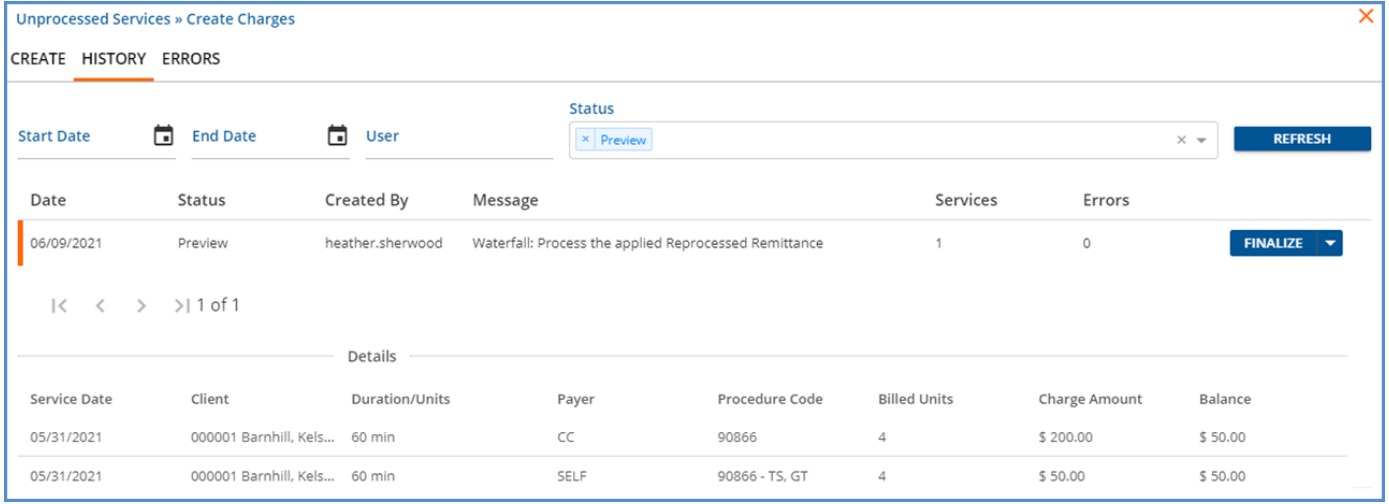

- Review the job details and correct any errors if necessary.
- Then Finalize the Create Charges job.

#### *Create Bills for the Waterfall Charges to Payer 2 and SelfPay*

The now *ACTIVE* Waterfall Charges are available to include in a *Fiscal Overview > Unbilled Charges > Create Bills* job for Payer 2 (CC) and SELF PAY. For this example, bills were created for both Payers. Returning to the Claims Management screen,

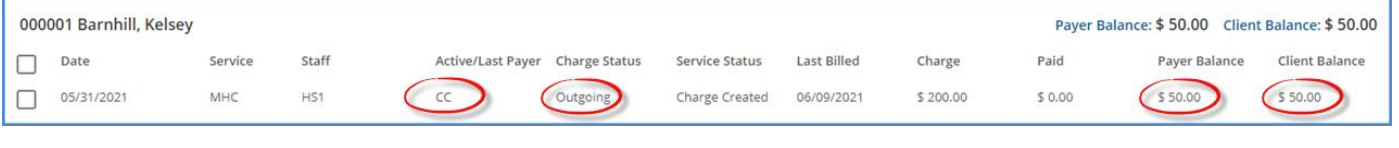

- The Active/Last Payer is now CC.
- The Charge Status is Outgoing.
- The Payer Balance (for Payer CC) is \$50.00.
- The Client Balance (for Payer SELF) is \$50.00.

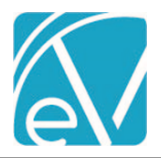

#### *Apply the Reprocessed Remittance for Payer 2*

Navigate to Remittances and find the copy of the original payment from the second Payer. Again, selecting *Reprocessed* in the Status filters helps refine the results.

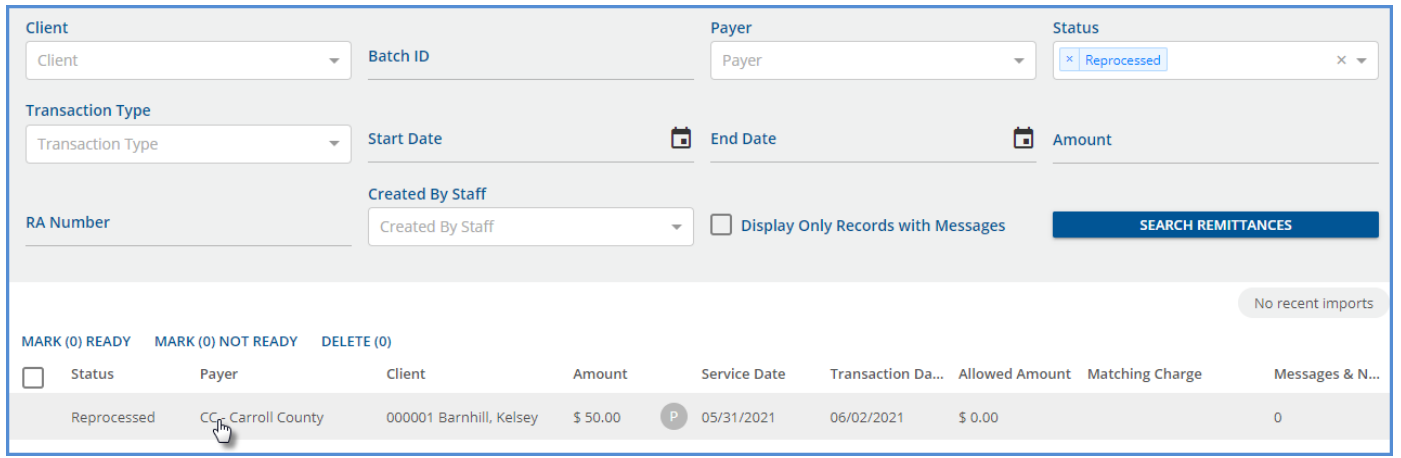

Just as before, the Remittance Status was updated to allow selection of the newly processed Charge; for this payment, no changes were made. The remittance was marked as *Ready* and processed and finalized in *Fiscal Overview > Unprocessed Remittances.*

Return to the Claims Management menu.

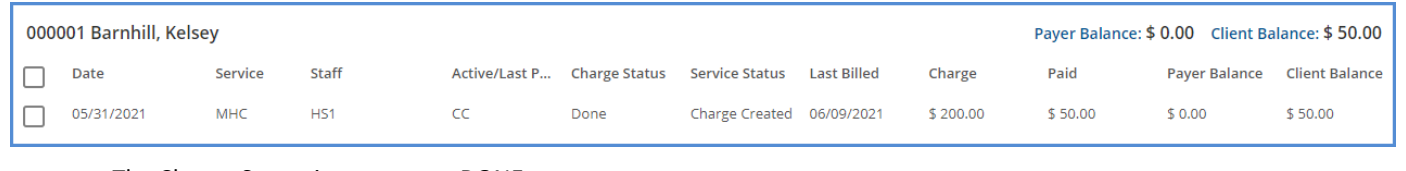

- The Charge Status is now set to *DONE.*
- The Payer Balance is now \$0.00.

Selecting the row to view the Claim Details displays the following.

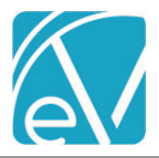

## **For Version 3.22+**

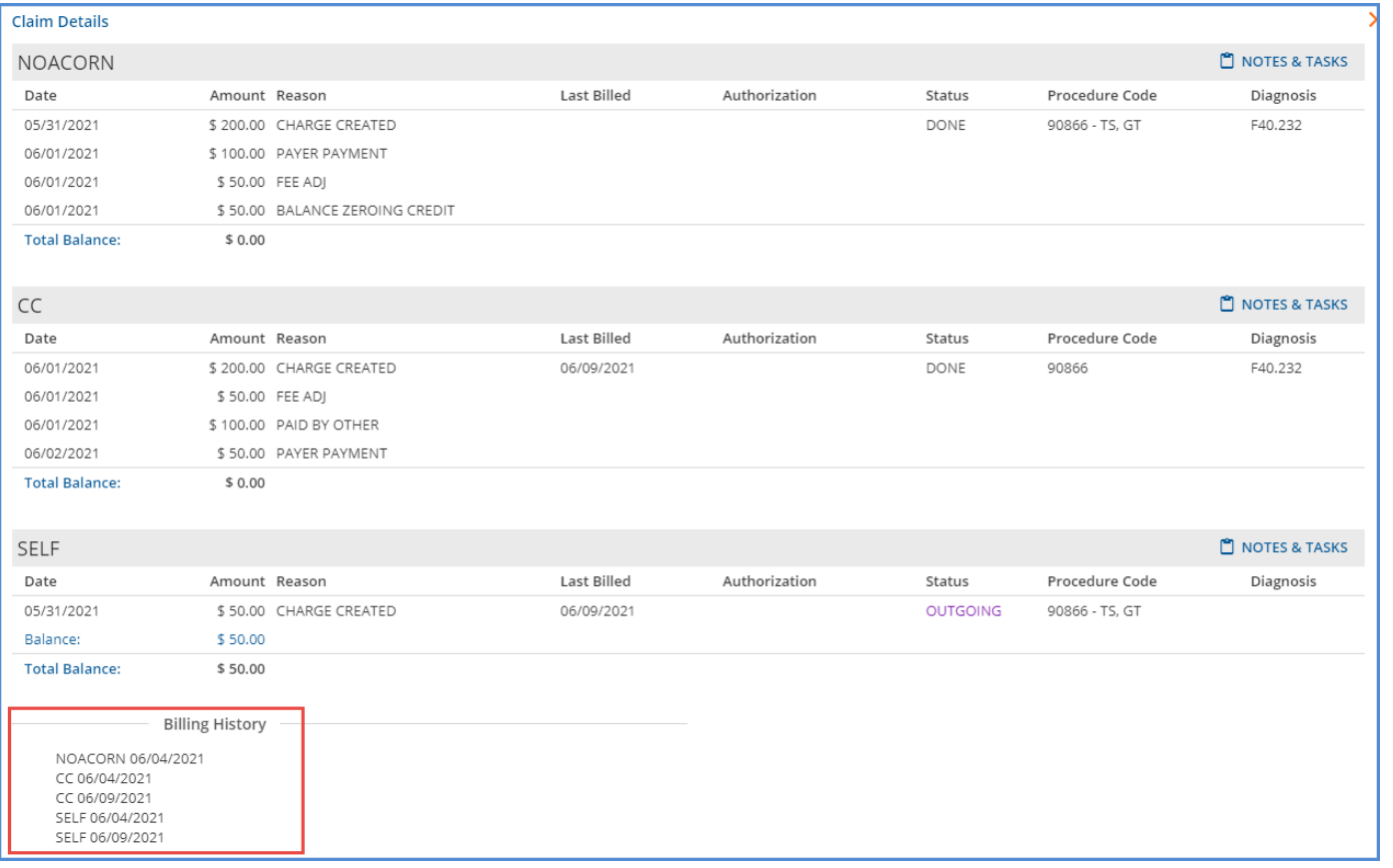

Note in the *Billing History,*

- Payer 1 NOACORN only has a single billing entry because a *Create Bills* job was not processed for Payer 1 after the reprocessing. The copy Remittance was applied to the *ACTIVE* Charge.
- Payer 2 CC and Payer 3 SELF has two entries because a *Create Bills* job was processed for each after the Waterfall job was reprocessed. The copy Remittance for Payer 2 was applied to the *OUTGOING* Charge.

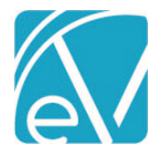

# **For Version 3.22+**

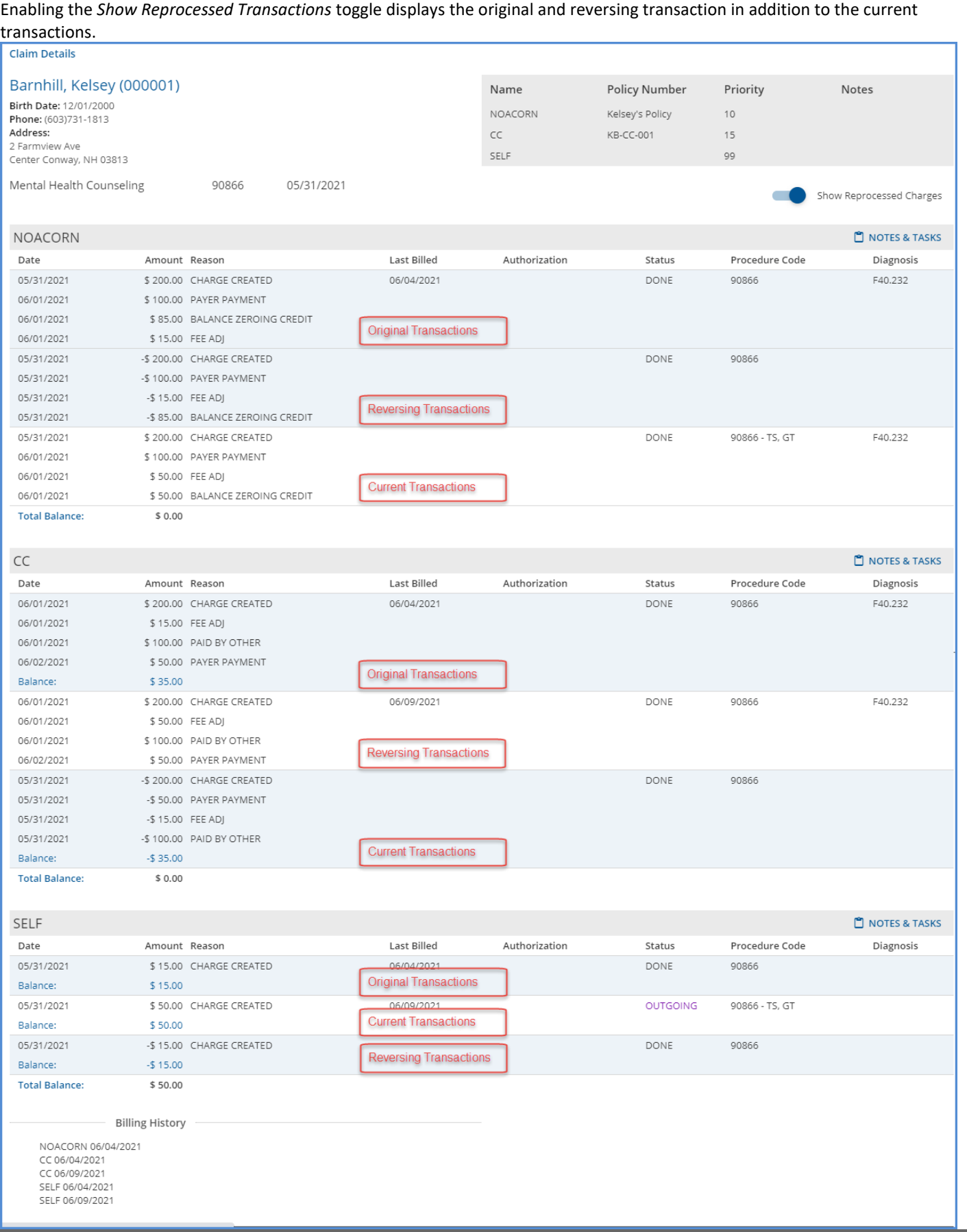

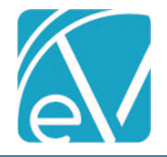

## REVERSE SERVICE TRANSACTIONS

This Action voids all charges for the selected claim for all payers, including remittances, and sets the Service Status back to *Ready*. Use this option when corrections to the Service (like including a Supervisor or correcting the selected diagnosis) are required or reprocessing a bundle to ensure all Services provided during the bundle period are included in the *Create Charges* job. When this type of reprocessing Action is selected, the user is responsible for including these reprocessed Services in a new *Fiscal Overview > Create Charges* job. A copy Remittance (Status = Reprocessed) is created for any payments posted to the reprocessed Charge(s).

#### *Example*

This Bundled Claim was denied due to an invalid diagnosis. The following steps work through reversing the bundled Charge to Ready services so the diagnosis can be corrected, and the services included in a new *Create Charges* job.

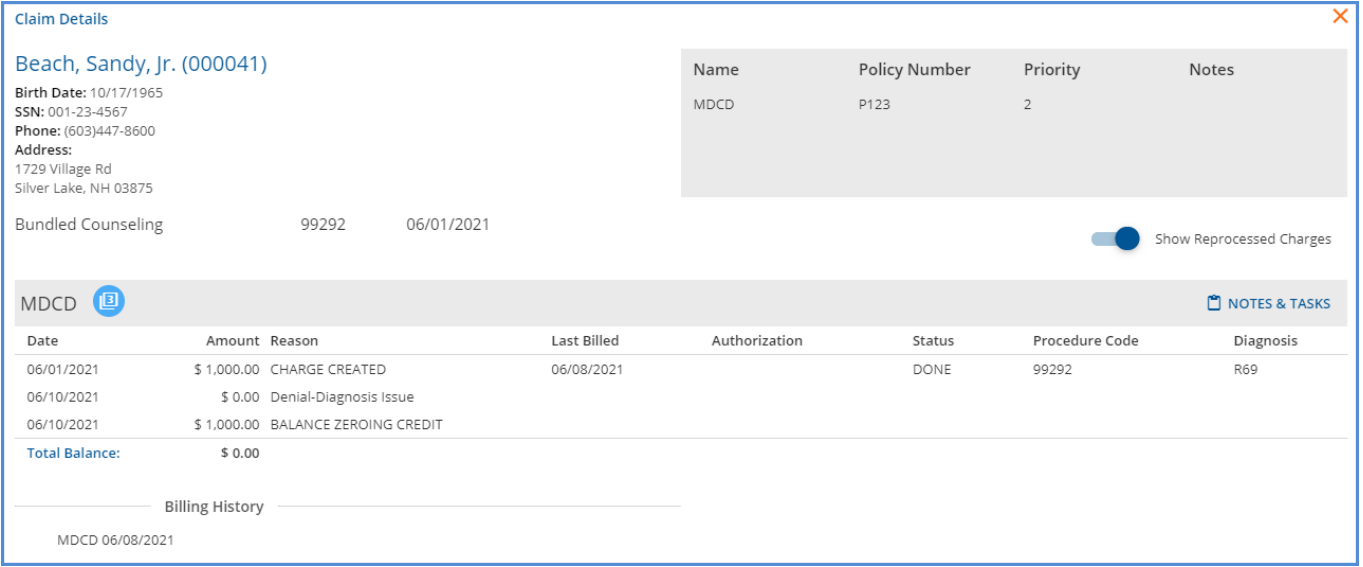

#### *Create the Reprocessing Job*

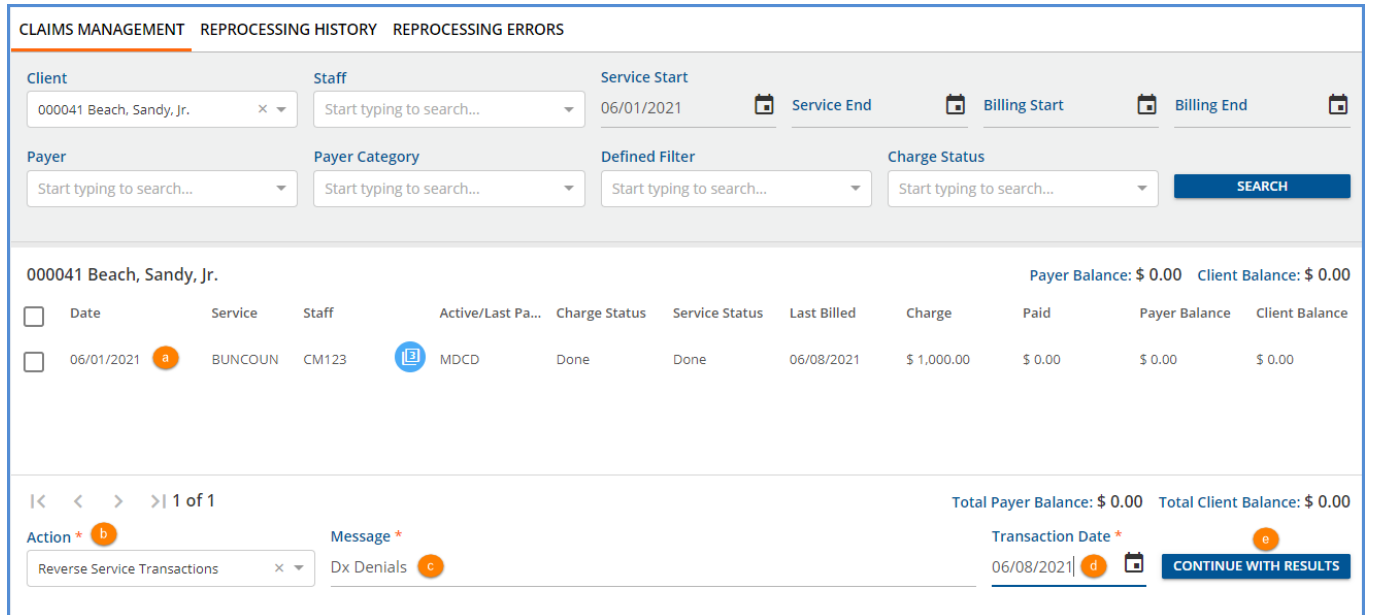

- (a) Select the checkbox for each claim that should be Reversed or use Filters to refine the results.
- (b) Click in the Action drop-down and select the *Reverse Service Transactions* option.
- (c) Enter a message for the job. The Message makes it easy to identify the job on the *Reprocessing History* and the *Reprocessing Errors* tabs.
- (d) The Transaction Date is used to determine the GL Posting Period and defaults to the current date. It may be edited.

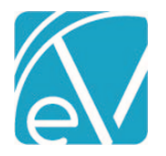

- (e) Select the now enabled blue *CONTINUE WITH RESULTS* button.
- (f) A *Reverse Service Transactions* confirmation modal displays; select *REVERSE* to continue.

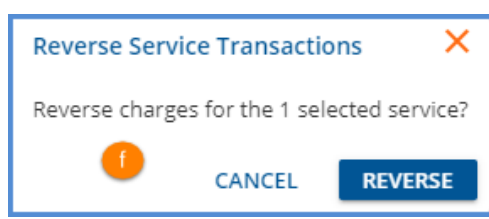

#### *Review and Finalize the Reprocessing Job*

Next, navigate to the Claim *Reprocessing History* tab.

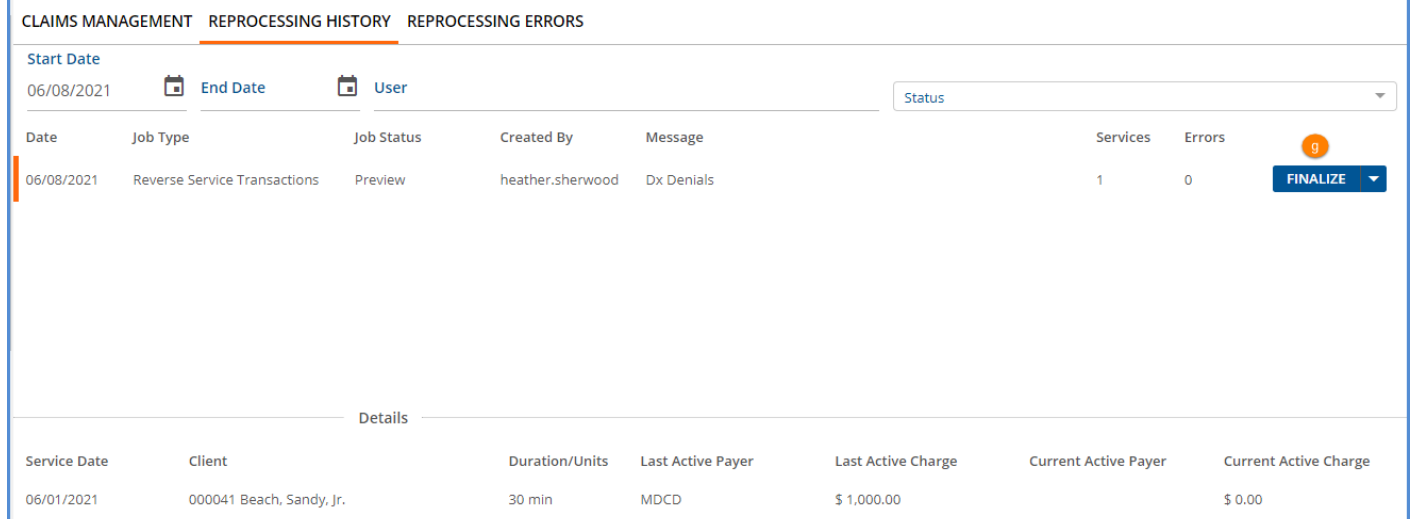

• Review and correct any errors. Error details are found on the *Reprocessing Errors* tab.

• (g) When the job is error-free, select *FINALIZE* to complete the *Reverse Service Transactions* process.

The following transactions display when the *Show Reprocessed Charges* toggle is enabled in Claim Details.

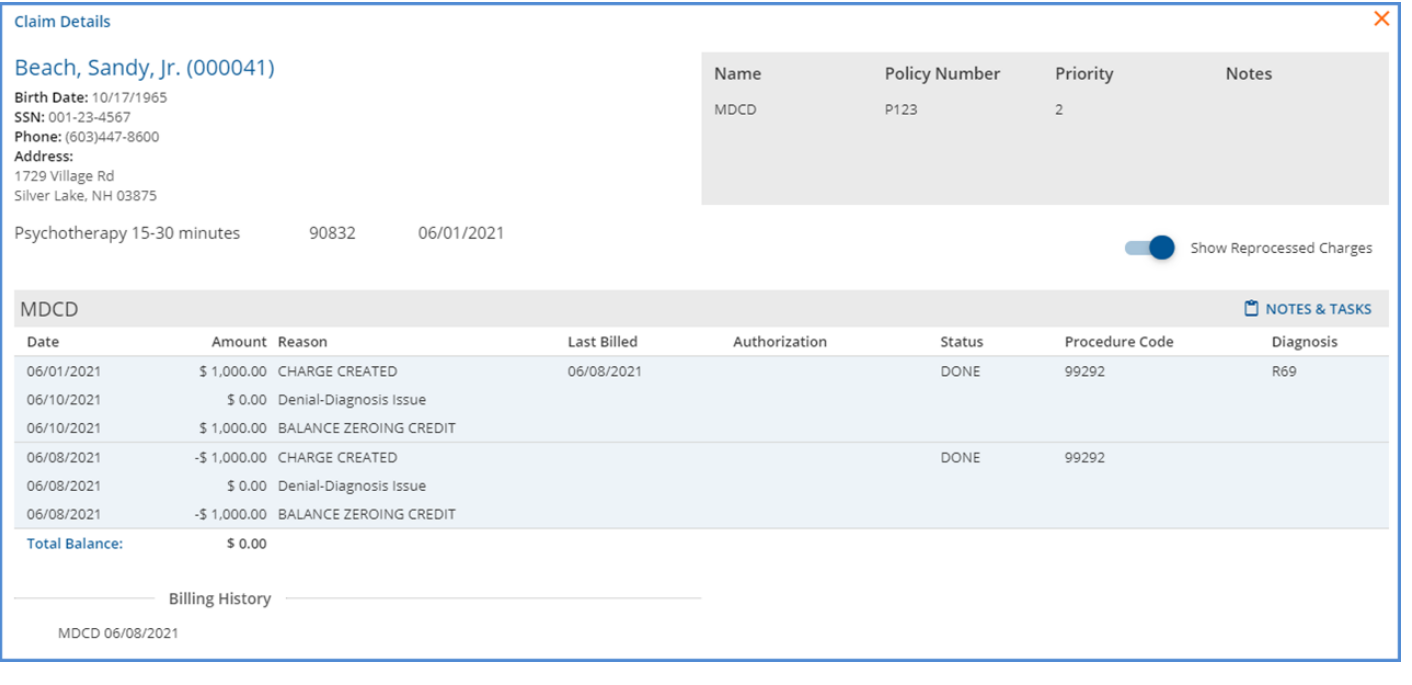

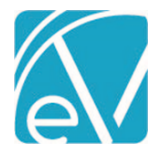

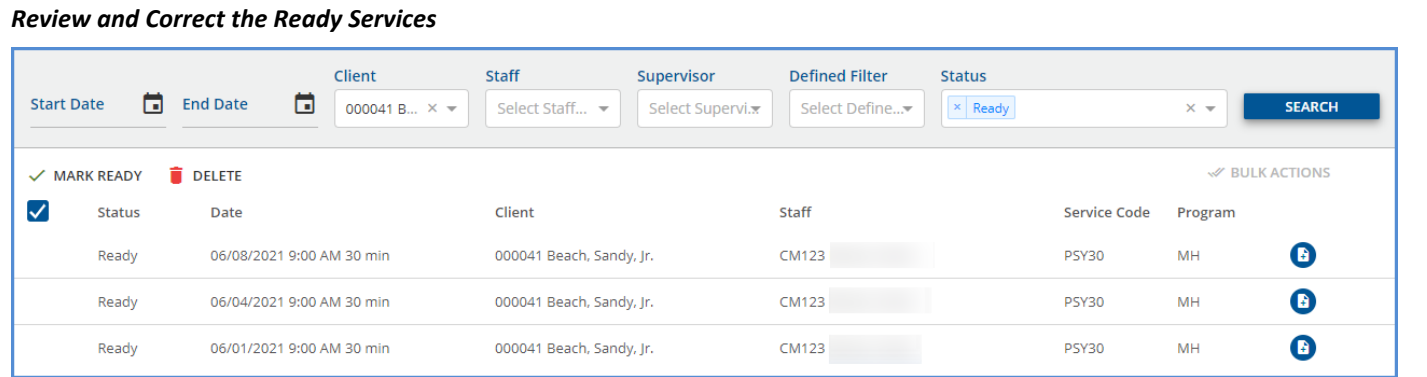

Navigate to the Services main menu item to view and correct the now *Ready* Services. For example, the invalid diagnosis on the 6/1 Service must be updated.

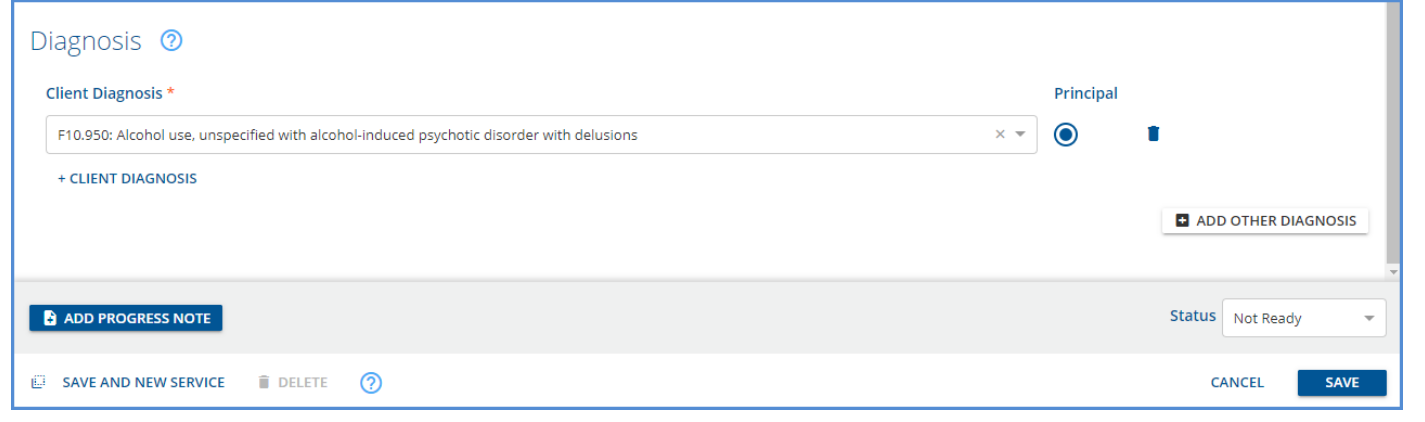

Once corrections are made, select *SAVE* to record the changes. These Services are ready for processing following your typical workflow for marking as *READY* through the *Create Bills* process.

## OTHER CONSIDERATIONS

## Reprocessing Charges Previously Sent to a Payer

During the 837 creation process in *Fiscal Overview > Unbilled Charges > Create Bills*, EchoVantage generates a unique ID for the billed Charge (dbo.Charge.Id837). This unique ID combined with the Client's Code is used in the *Loop 2300, CLM01* data element or the *Loop 2400, REF\*6R* data element of the 837. The benefit of this method is that the unique ID links back to the original Charge because 837 specifications state that the Payer must return an 835 with a *CLP01* or *REF\*6R* that is identical to the *CLM01* or *REF\*6R* on the 837. However, reprocessing charges *after* they are billed archives the original Charge and creates a new charge with a new ID. The result is that the Payer could send back the original Charge ID in the CLP, which does not automatically match. This same scenario occurs when a Clearing House submits bills on behalf of the agency. The Clearing House often submits 837 files with their unique ID convention.

In EchoVantage versions 3.22 and higher, both original and reprocessed charges are checked when importing an 835 file. If an import references the original Id837 of a reprocessed charge, it does not match the *Active* Charge. The import process then compares *DONE* charges. If a match is found, the payment is linked to the related *Active* Charge, and the following Message is logged "Original Charge was reprocessed. Remittance has been attached to latest Charge."